Requirements:

- Active wireless internet connection
- The IP Address of the printer (A number in the form of xxx.xxx.xxx.xxx that can be found on the printer)
- The manufacturer and model of the printer
- The proper driver (if your computer is unable to auto-discover it)

## **Windows 10**

Open Settings  $\rightarrow$  Devices  $\rightarrow$  Printers & Scanners

Select "Add a printer or scanner"

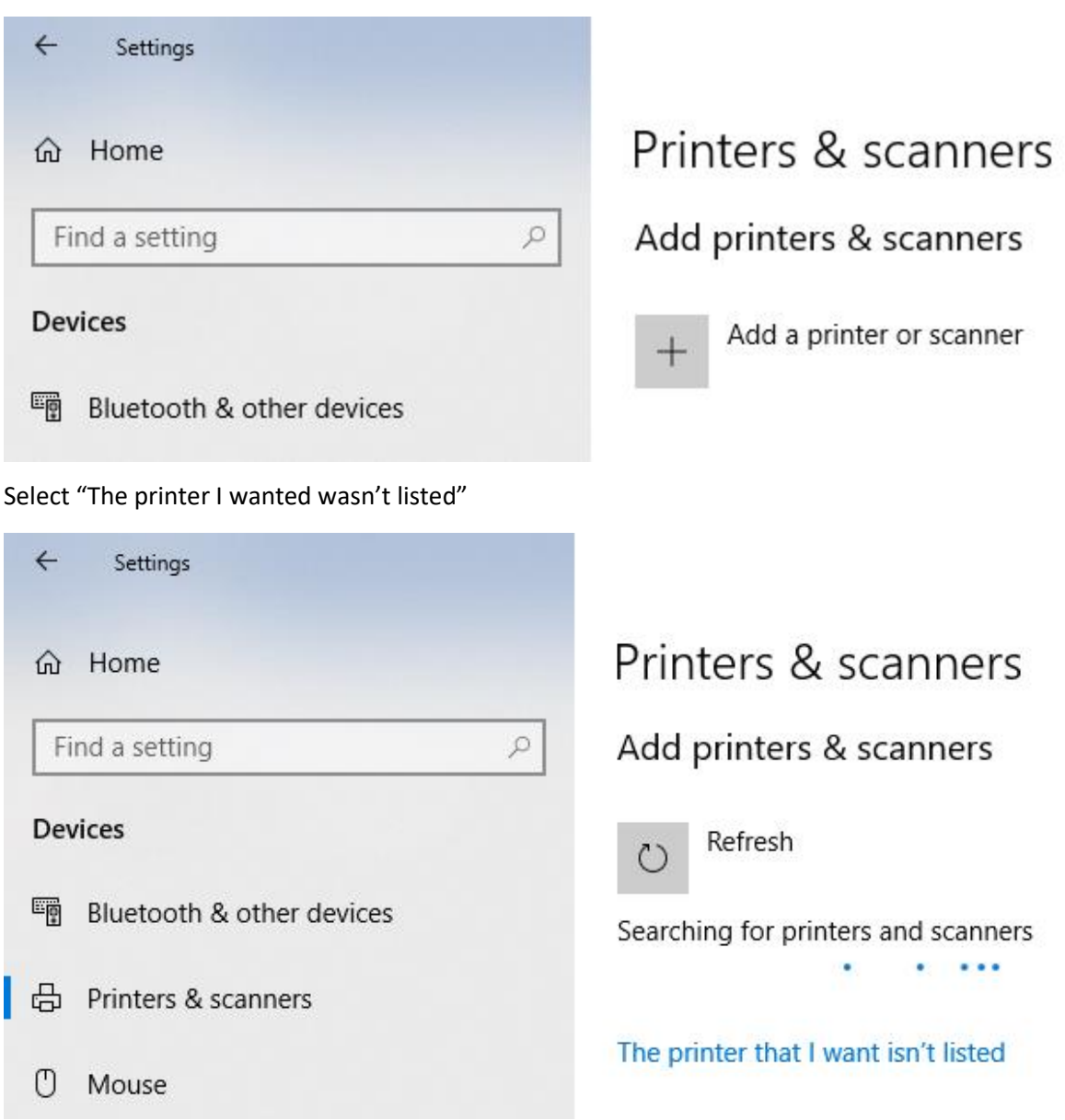

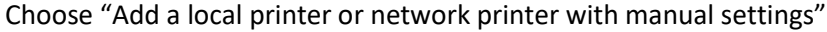

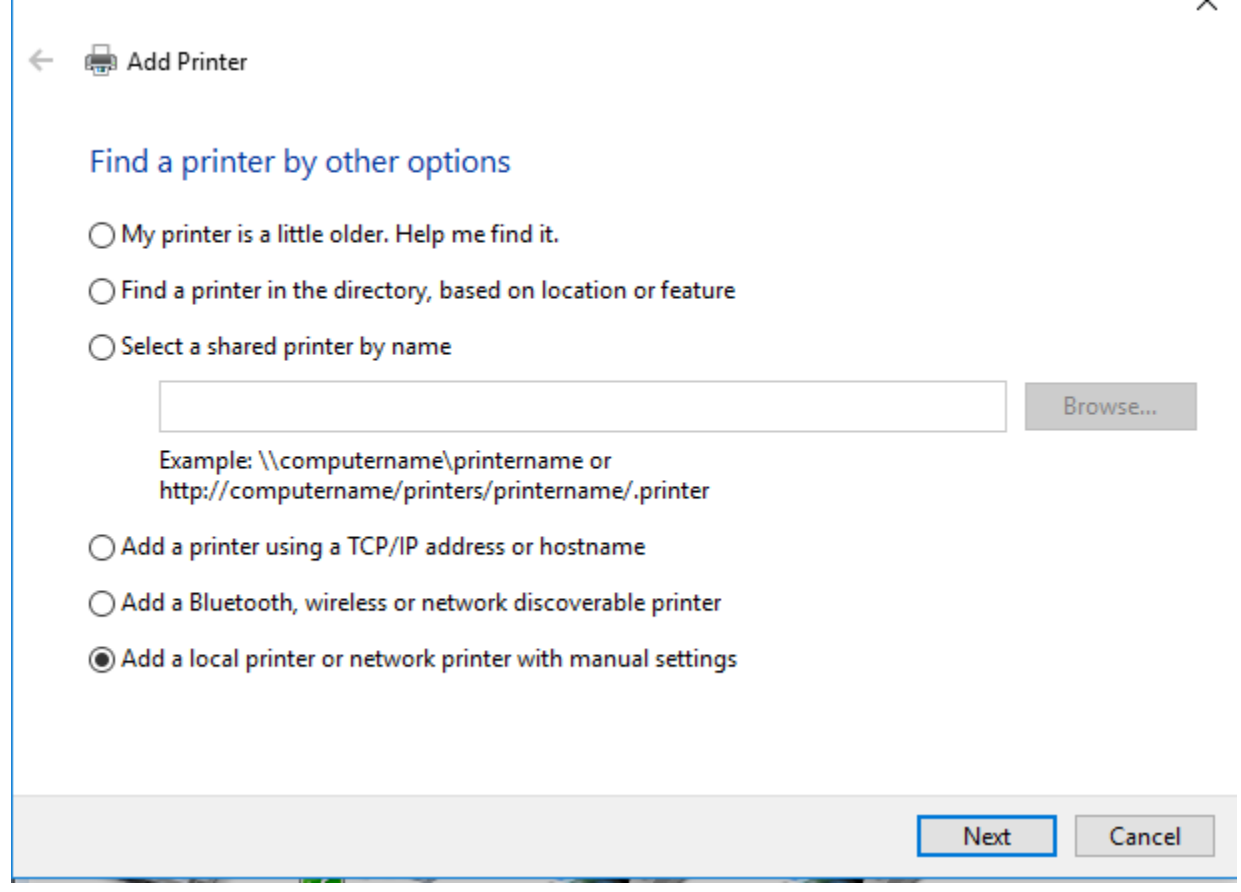

 $\overline{\mathbf{x}}$ 

Select "Create a new port:"

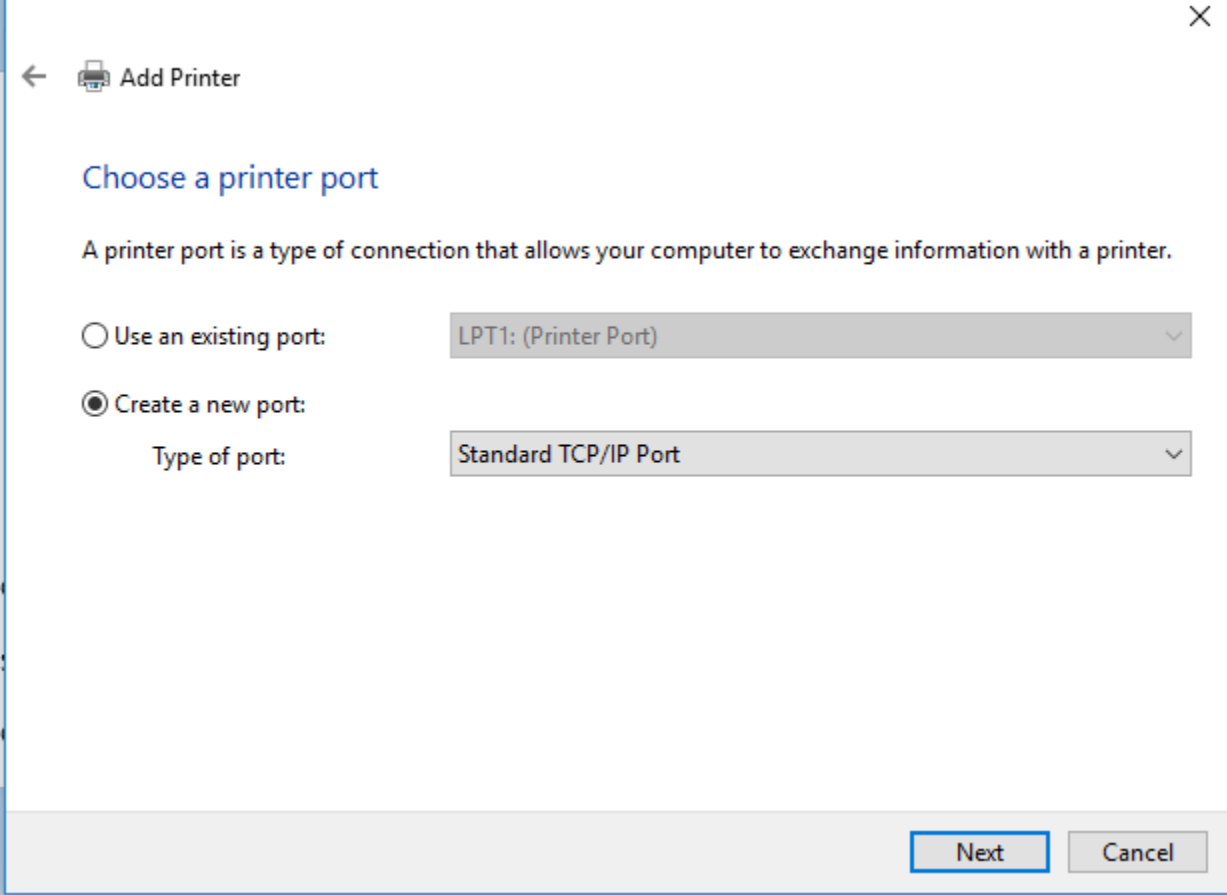

For "Type of port:" choose "Standard TCP/IP Port"

Then enter the IP Address in "Hostname or IP address:"

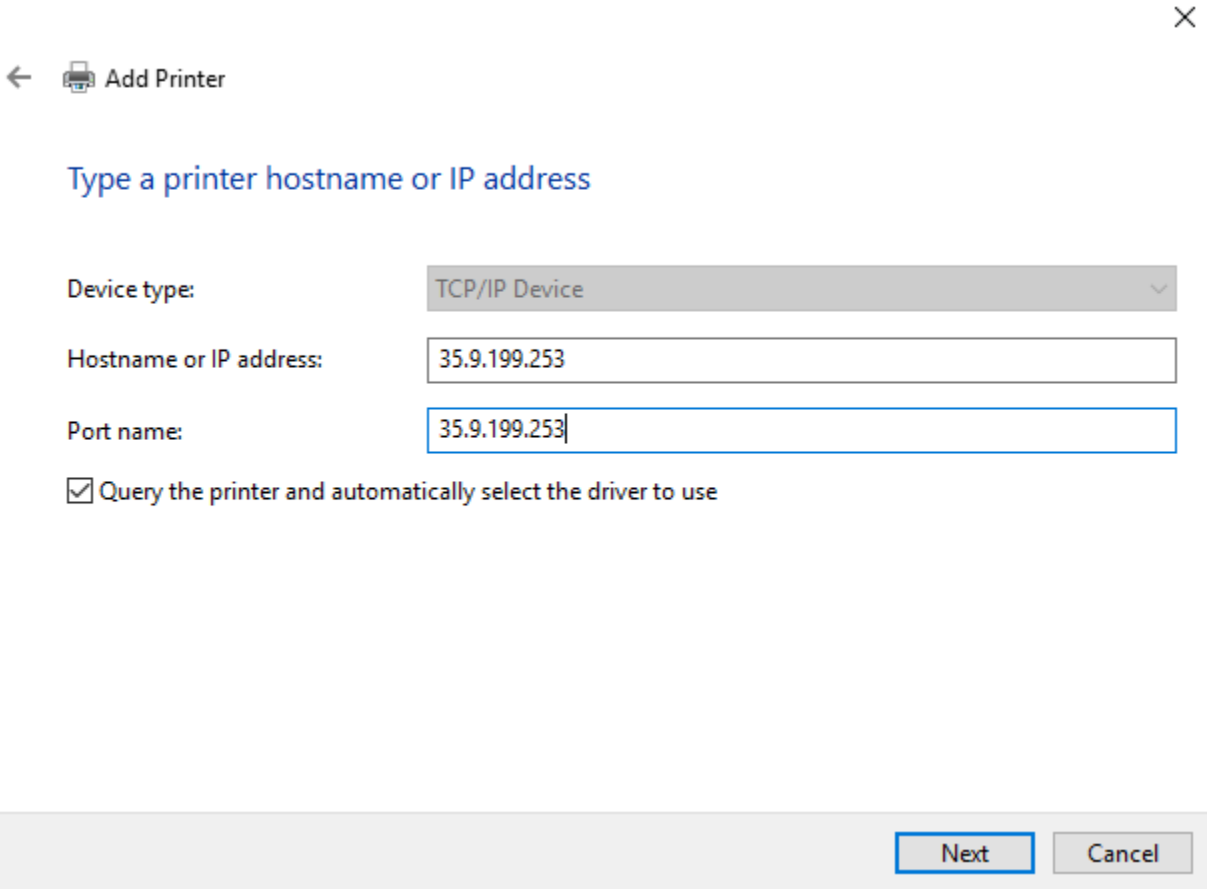

For "Standard" select "Generic Network Card"

 $\sim$   $\sim$   $\sim$ 

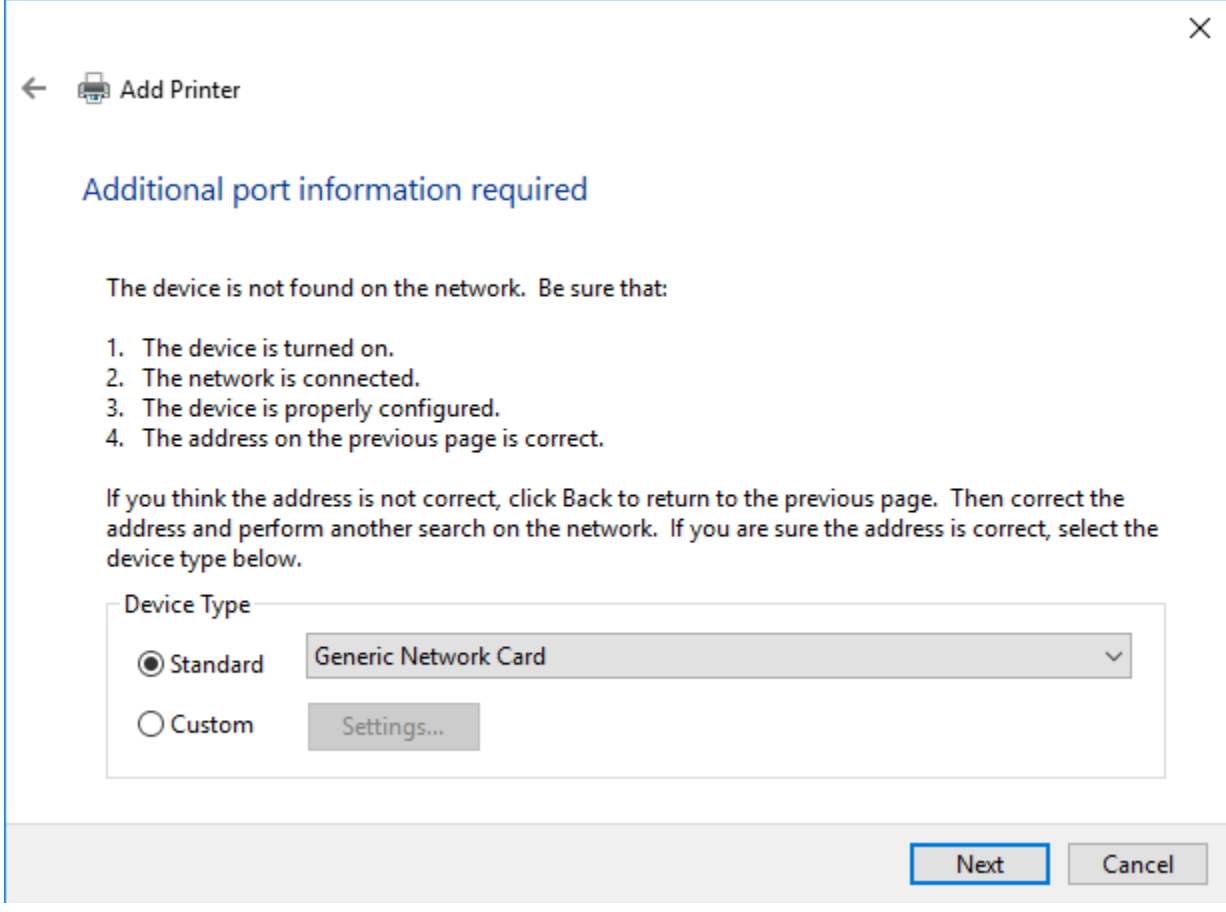

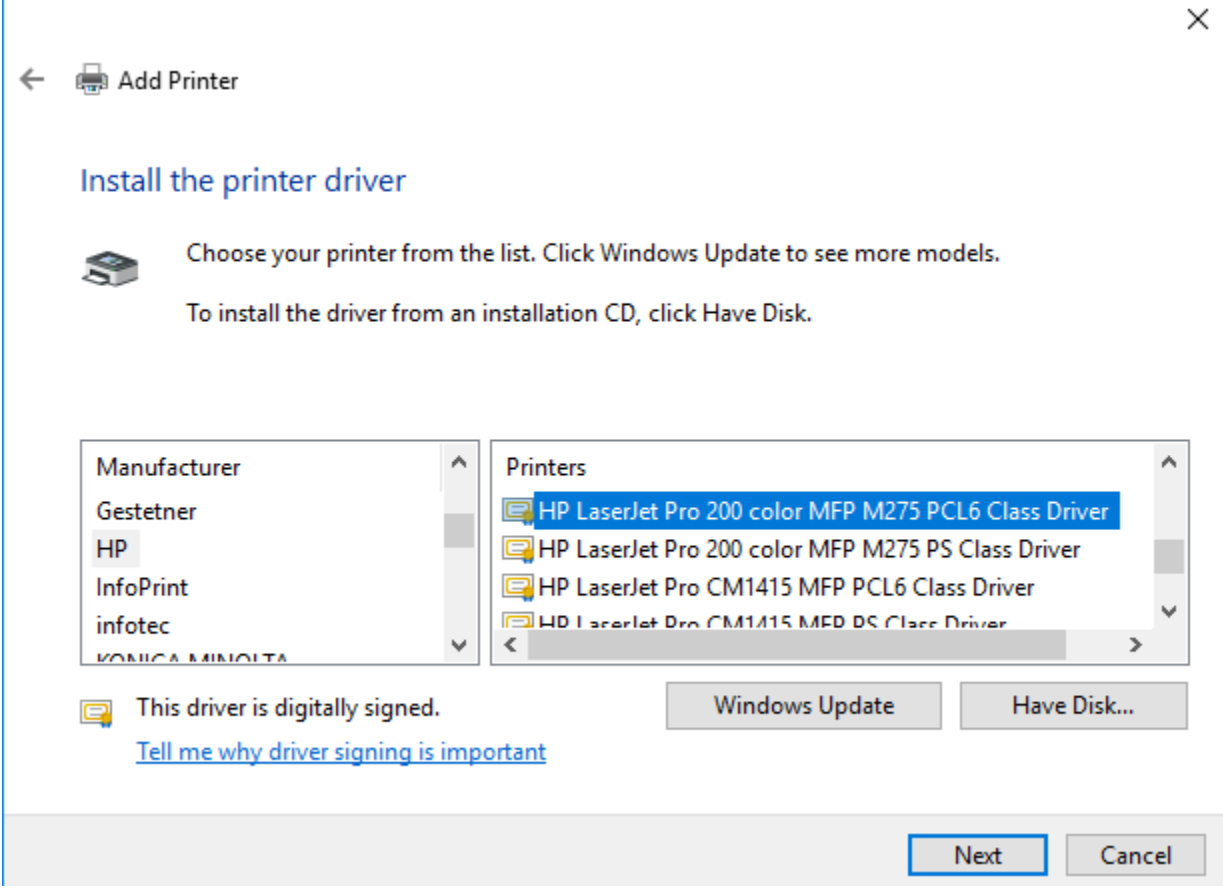

To connect to wlanp1 select HP LJ300-400 color M351-M451 PCL6 Class Driver (Copy 1)

To connect to wlanp2 select HP Laser Jet Pro M153x MFP PCL6

Click "Next". Your printer will install.

If you are given a "Printer sharing" window select the "Do not share" radio button. Click "Next".

Click the "Print a test page" button. If a page prints you have successfully configured the printer. If it does not you should repeat this tutorial again and contact the helproom if you are still having issues

## **MAC OSX**

## To add a new printer while connected to the wired network:

- Click the Apple icon in the upper left hand corner.
- Click System Preferences.
- Click on Printers & Scanners.
- Remove any old printers via highlighting the printer and clicking the button.
- Add new printers by:
- Click the  $+$  button.
- Click on the IP globe icon.
- In the address bar: unixprint.nscl.msu.edu
- In the Protocol: Internet Printing Protocol IPP
- In the Queue: printers/printer-name (Ex. printers/2100-color)
- Name: Change the name of the printer to the actual printer name (Ex. 2100-color)
- Use: This will automatically fill in with Generic PostScript Printer.
- Click Add.
- Click OK.

## To add a new printer while connected to the wireless network:

- Click the Apple icon in the upper left hand corner.
- Click System Preferences.
- Click on Printers & Scanners.
- Remove any old printers via highlighting the printer and clicking the button.
- Add new printers by:
- Click the  $+$  button.
- Click on the IP globe icon.
- In the address bar: 2100-color.nscl.msu.edu (printer-name.nscl.msu.edu)
- In the Protocol: HP JetDirect Socket
- Name: Change the name of the printer to the actual printer name (Ex. 2100-color)
- Use: This will automatically fill in with Generic PostScript Printer.
- Click Add.
- Click OK.